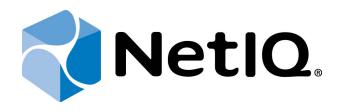

# NetIQ Advanced Authentication Framework

# **Deployment Guide**

Version 5.1.0

# Table of Contents

|                                                     | 1    |
|-----------------------------------------------------|------|
| Table of Contents                                   | . 2  |
| Introduction                                        | . 3  |
| About This Document                                 |      |
| NetIQ Advanced Authentication Framework Deployment  | . 4  |
| System Solution                                     |      |
| Service Accounts and Groups                         |      |
| System Planning                                     |      |
| Choosing Directory Services                         |      |
| Authenticore Servers                                |      |
| NetIQ Solution Deployment                           | 9    |
| NetIQ Group Policy Templates                        | . 9  |
| NetIQ Authenticore Server Configuration             | 10   |
| Active Directory Domain Services                    | 10   |
| Active Directory Lightweight Domain Services        | 12   |
| Installing AD LDS With Minimum Privileges           | . 12 |
| Installing AD LDS With Domain Admins Privileges     | 16   |
| NetIQ Password Filter Installation                  | 20   |
| NetIQ Administrator Workplace Configuration         | 20   |
| NetIQ Web Enrollment Wizard                         | 20   |
| NetIQ Web Service                                   | 21   |
| NetIQ Access Manager Advanced Authentication Plugin | . 21 |
| Troubleshooting                                     | . 22 |
| The AD LDS (ADAM) Replica Problem                   | . 22 |
| Index                                               | .23  |
|                                                     |      |

Introduction

# About This Docu<u>ment</u>

# **Purpose of the Document**

This Deployment Guide is intended for advanced administrators and describes the procedure of NetIQ Advanced Authentication Framework solution deployment.

For more general information on NetIQ Advanced Authentication Framework<sup>™</sup> and the authentication software you are about to use, see NetIQ components guides.

# **Document Conventions**

**Warning**. This sign indicates requirements or restrictions that should be observed to prevent undesirable effects.

Binportant notes. This sign indicates important information you need to know to use the product successfully.

 $oldsymbol{0}$  Notes. This sign indicates supplementary information you may need in some cases.

**Tips.** This sign indicates recommendations.

- Terms are italicized, e.g.: *Authenticator*.
- Names of GUI elements such as dialogs, menu items and buttons are put in bold type, e.g.: the **Logon** window.

# NetIQ Advanced Deployment

# Authentication

In this chapter:

- System Solution
- System Planning
- Solution Deployment

# System Solution

NetIQ Advanced Authentication Framework installation package consists of 3 groups of components stored on the installation CD:

#### **1. Server Components**

#### • NetIQ Advanced Authentication Framework – Authenticore Server

<CD drive>\\_authenticore\authenticore.msi

This package contains NetIQ Authenticore Server component.

*Authenticore Server* is responsible for user data processing, particularly for the user authentication process.

#### • NetIQ Advanced Authentication Framework – Password Filter

<CD drive>\\_pwdfilter\passwordfilter.msi

This package contains NetlQ Password Filter component.

**Password Filter** is a service which notifies Authenticore Server about the instances of password change for domain users. It is necessary to synchronize passwords between domain services and NetIQ storage.

### NetIQ Advanced Authentication Framework – Web Enrollment Wizard

<CD drive>\\_webservice\wew.msi

This package contains NetlQ Web Enrollment Wizard component.

**Web Enrollment Wizard** allows users to enroll or manage authenticators from any place (workstation, laptop, tablet PC or smartphone) in the web browser, without necessity to install any software.

### • NetIQ Advanced Authentication Framework – Web Service

<CD drive>\\_webservice\webservice.msi

This package contains NetlQ Web Service component.

*Web Service* allows users to authenticate in domain services using their own authenticators on non-domain joined clients.

Please do not execute webservice.msi directly, because you can have a problem with necessary permissions. Please use **Autorun.exe** to install NetIQ Web Service.

### 2. Administration Components

### • NetIQ Advanced Authentication Framework – Administrative Tools

<CD drive>\\_admtools\admtools.msi

The package contains components that allow the administrator to control and monitor the NetIQ Advanced Authentication Framework system.

### • NetIQ Advanced Authentication Framework – Group Policy Templates

<CD drive>\\_admtools\grouppolicies.msi

This package contains NetIQ Group Policy Templates components.

*Group Policy Templates* is a component that allows administrators to control the working environment of user accounts and computer accounts.

You also need to get and install necessary NetIQ authentication providers from NetIQ official website.

## Service Accounts and Groups

When you install Authenticore Server for the first time, the following groups and accounts are created:

- **AuthenticoreService** a mandatory domain account used by Authenticore Server. AuthenticoreService is a member of the Domain Users, Domain Admins and Enterprise Admins groups and is given a batch logon privilege on each Authenticore Server.
- Authenticore Admins a domain group of users able to install and configure Authenticore Servers. By default, the group includes the following predefined system groups of the users: Domain Admins and Enterprise Admins. If the administrator is not a member of the Authenticore Admins group, he/she will not be able to install and set up Authenticore Server.
- **Authenticore Servers** a domain group, which lists all Authenticore Servers installed in the domain. A new computer is automatically added to Authenticore Servers group when "NetIQ Advanced Authentication Framework Authenticore Server" package is installed.
- NetIQ Advanced Authentication Framework Admins a domain group of users, which can be given control over NetIQ Advanced Authentication Framework user and computer settings. In this case all you need to do to delegate control to a new user is add them to NetIQ Advanced Authentication Framework Admins group. By default, NetIQ Advanced Authentication Framework Admins group contains Domain Admins group, members of which have pre-given control over NetIQ Advanced Authentication Framework setting. For other users, which are not members of NetIQ Advanced Authentication Framework Admins group, control over NetIQ Advanced Authentication Framework Framework Settings is given manually.
- NetIQ Advanced Authentication Framework ADAM Servers a domain group that contains servers with installed Active Directory Lightweight Directory Services (AD LDS) or Active Directory Application Mode (ADAM) Servers. This group is only exists in configurations with extended ADAM/AD LDS schema.

# System Planning

Before installing the NetIQ Advanced Authentication Framework solution, please check whether your corporate environment satisfies the NetIQ System Requirements at the NetIQ System Requirements document.

# **Choosing Directory Services**

Choose one of directory services for NetIQ data. The NetIQ solution can operate with:

- Microsoft Active Directory (AD DS).
- Microsoft *Active Directory Lightweight Directory Services (AD LDS)* formerly known as Microsoft *Active Directory Application Mode (ADAM)* which is a light-weight implementation of Active Directory.
- Novell Domain Services for Windows (DSfW) is a solution that allows server to act like an Active Directory service. In this case we also need to join one or some member servers based on Microsoft Windows Server platform to Domain and then configure Active Directory Lightweight Directory Services. So we have small differences between how to install and configure NetIQ using AD DS+AD LDS and how to install and configure NetIQ using Novell DSfW+AD LDS.

😵 NetlQ supports SUSE Linux Enterprise Server 11 SP1 as Novell DSfW directory service.

The installation procedure differs depending on the selected type of direct ory services.

### Authenticore Servers

The NetlQ Authenticore Server is the central component in an Advanced Authentication Enterprise deployment. The server has many functions, most importantly matching authenticators and granting access when authenticators match. In this process, the Authenticore Server receives an authentication request from an Advanced Authentication Client, the stored credential is retrieved from the directory, decrypted, and then matched against the sample provided by the user. If the sample matches the stored template, then the Authenticore Server returns the success to the client and MSGINA or Credential provider can then authenticate the user to the domain. The Authenticore server is also responsible for enforcing all policies that are configured for the user and the client. User and computer policies are retrieved from AD or AD LDS, while global security policies are retrieved as Group Policy Objects that have been applied to the domain, to an Organization Unit, or to a Security Group.

It is recommended to deploy the Authenticore Servers in Active Directory sites with at least one Domain Controller available, because the Authenticore Server connects random Domain Controller in the same Active Directory site and if Domain Controllers are not available in the same site, Authenticore Server will go to a random Domain Controller.

Authenticore Servers can be installed only on member servers, not on Domain Controllers. Installation of Authenticore Servers on Domain Controllers is not supported. In case of installation of Authenticore Servers on Domain Controllers, you can get the following issues:

- 1. Domain Controller has long startup (several minutes).
- 2. Authenticore Server and Log Server services cannot be started automatically.

# **Estimate optimal number of Authenticore Servers**

You will need to prepare one or some member servers to install NetlQ Authenticore Server component.

There are certain rules for estimating optimal number of Authenticore Servers:

- not less than two Authenticore Servers in the domain to provide the minimal level of fault tolerance;
- not less than one Authenticore Server on each site;
- the minimal number of Authenticore Servers within one site is estimated according to the Microsoft recommendation concerning minimal number of Domain Controllers on the site;
- the number of Authenticore Servers can exceed the minimal number to increase the fault tolerance of the biometric authentication service for critical subsections.

# **NetIQ Solution Deployment**

In this chapter:

- NetIQ Group Policy Templates
- <u>NetIQ Authenticore Server configuration</u>
- NetIQ Password Filter installation
- NetIQ Administrator Workplace Configuration
- NetIQ Web Enrollment Wizard
- NetlQ Web Service
- NetIQ Access Manager Advanced Authentication Plugin

# **NetlQ Group Policy Templates**

So In case Active Domain Lightweight Domain Services (AD LDS) is selected as an applicable directory service, it is required to install NetIQ Group Policy Templates on the server with the installed AD LDS instance.

Solution and editing group policies.

Before installing NetlQ Group Policy Templates, please check whether Group Policy Management Console is installed on an applicable Domain Controller or Member Server.

To install NetlQ Group Policy Templates:

- 1. Open Autorun.exe from NetIQ Advanced Authentication Framework distribution kit.
- 2. Install NetlQ Group Policy Templates.
- 3. Restart the server.

# **NetIQ Authenticore Server Configuration**

In this chapter:

- <u>Active Directory Domain Services</u>
- <u>Active Directory Lightweight Domain Services</u>

### **Active Directory Domain Services**

The AD DS should be configured in the following way:

- 1. Log on to Domain Controller with **Domain Admins + Schema Admins** privileges.
- 2. Extend the schema for AD DS.

The schema extension utility should be run from the local drive. There may occur problems in case of running it from the network drive.

• Necessary privileges are being delegated and attributes are being created in AD DS during the schema extension. The list of attributes is represented in the <u>List of attributes added for</u> <u>NetIQ Advanced Authentication Framework</u> chapter of the Knowledge Base.

- 3. Log on to Member Server with **Domain Admins** privileges.
- 4. Install Authenticore Server:

#### 1. Run Autorun.exe.

 Select Authenticore Server and click Install. Use default settings for Authenticore Server installation. After the installation, restart your computer.
The service account and service groups are being created during the installation of Authenticore Server. For more information, see the <u>Service Accounts and Groups</u> chapter.

😢 Authenticore Servers can be installed only on Member Servers, not on Domain Controllers.

- 5. Verify whether Authenticore Server is added to the **Authenticore Servers** group.
- 6. Generate the Enterprise Key through **Authenticore Tray Manager** manually and save it securely.
- 7. Install applicable authentication providers.
- 8. Restart the Authenticore Server.

In case of additional Authenticore Servers, AD DS should be configured in the following way:

- 9. Log on to the additional Member Server with **Local Admins + Authenticore Admins** privileges.
- 10. Install an additional Authenticore Server:

#### 1. Run **Autorun.exe.**

2. Select **Authenticore Server** and click **Install**. Use default settings for Authenticore Server installation.

- 11. Verify whether an additional Authenticore Server is added to the **Authenticore Servers** group.
- 12. Use an existing Enterprise Key file to restore it through **Authenticore Tray Manager** manually.
- 13. Install applicable authentication providers.
- 14. Restart the Authenticore Server.

# **Active Directory Lightweight Domain Services**

In this chapter:

- Installing AD LDS With Minimum Privileges a number of steps of the installation should be preliminary performed by the user with Domain Admins privileges. E.g., creating service accounts and groups, installing NetIQ Group Policy Templates. All other steps can be performed by the user with minimum privileges.
- Installing AD LDS With Domain Admins Privileges installation is performed easier and faster, and requires fewer steps.

#### **Installing AD LDS With Minimum Privileges**

Before Authenticore Server configuration, please ensure that you have Remote Server Administration Tools installed on the server. Otherwise there may occur problems with **Idifde.exe**.

Please follow the instructions to prepare your environment for the NetlQ deployment (privileged admins permissions required).

- 1. Open Active Directory Users and Computers. Click View and select Advanced Features.
- 2. Browse to the **Users** container.
- 3. Create a Global Security Group named Authenticore Admins.
- 4. Assign users and groups to manage the NetlQ Authenticore Servers. Add a user account which will perform deployment of Authenticore Servers.
- 5. Create a Global Security Group named **NetlQ Advanced Authentication Framework Admins**.
- 6. Assign users and groups to manage/enroll NetlQ users, ensure that your user account is a member of this group.
- 7. Create a Global Security Group named Authenticore Servers.
- 8. Create a Global Security Group named **NetlQ Advanced Authentication Framework ADAM Servers**.
- 9. Create an account named AuthenticoreService, set the Password never expires option.

If you deploy Advanced Authentication in parent domain and plan to use it for users in child domains, it's required to add AuthenticoreService account to members of Enterprise Admins group.

- 10. Right-click the account. Select **Properties**. The **Properties** window will be displayed.
- 11. Click the **Security** tab.
- 12. Click the **Advanced** button.
- 13. Click the Add button in the Permissions tab of the Advanced Security Settings window.
- 14. Select principal object type.
- 15. In object name field, enter username of an account which will perform Authenticore Servers deployment. Click **OK**.
- 16. In the **Permissions** list, please check the options **Change password** and **Reset password**. Click **OK**.
- 17. In the **Advanced Security Settings** window, click **OK**. Verify whether the **Change Password** and **Reset password** checkboxes are selected. Close the **Properties** window.
- 18. Choose servers on which you will install the Authenticore Servers. Open properties of the servers, switch to the **Delegation** tab.
- 19. Enable the **Trust this computer for delegation to any service (Kerberos only)** option. Apply changes.
- 20. Add the servers to the **Authenticore Servers** and **NetlQ Advanced Authentication Framework ADAM Servers** groups.
- 21. Configure NetlQ policies:
  - 1. Run **Autorun.exe** from NetlQ Advanced Authentication Framework distributives folder.
  - 2. Install the Group policy templates.
  - 3. Create a new Group Policy Object which will be applied on all servers and workstations with NetIQ components installed. Edit the GPO.
  - Browse the following path: Computer Configuration -> Policies -> Administrative Templates -> NetIQ Advanced Authentication Framework Repository -> Repository.
  - 5. Enable the **Repository** policy with the **ADAM Instance** default value.
  - Switch to: Computer Configuration -> Policies -> Administrative Templates -> NetIQ Advanced Authentication Framework ADAM -> Repository.
  - Enable ADAM Settings policy with default settings: CN=NAAF, ADAM server port number: 50000. If you use Novell Domain Services for Windows, you also need to enable the Enable Novell support policy.

If you don't have sufficient privileges to install NetlQ Group Policy Templates, please edit local group policies on the Authenticore Server with **gpedit.msc**.

On the server on which you will install the first Authenticore Server, please perform the following actions:

- 1. Add a user account which will perform the deployment of Authenticore Servers and the AuthenticoreServer account to the group of local administrators.
- 2. Log off and logon back to apply the permissions.
- 3. Add the Active Directory Lightweight Directory server role (For more information, see: http://technet.microsoft.com/en-us/library/cc754486(v=ws.10).aspx).
- 4. Create an AD LDS instance:
  - On the Setup Options page of the wizard, select A unique instance. Click Next.
  - 2. On the **Instance Name** page, input the instance name: **NAAF** and description: **AD LDS NAAF instance**. Click **Next**.
  - On the Ports page, input the LDAP port number: 50000 and SSL port number: 50001. Click Next.
  - On the Application Directory Partition page, select Yes, create an application directory partition, and then input partition name: CN=NAAF. Click Next.
  - 5. On the **File Locations** page, view the installation directories. Do not change them. Click **Next**.
  - 6. On the **Service Account Selection** page, the **Network Service** account value will be selected by default. Do not change it. Click **Next**.
  - 7. On the AD LDS Administrators page, select This account, click Browse and specify NetIQ Advanced Authentication Framework Admins group. Click Next.
  - 8. On the **Importing LDIF Files** page, do not import any LDIF file. Click **Next**.
  - 9. On the **Ready to Install** page, review your installation selections. Click **Next**.
  - 10. Finish the Active Directory Lightweight Directory Services configuration.
- 5. Run **Autorun.exe** from NetlQ Advanced Authentication Framework distributives folder, click **Extend AD Schema**.
- 6. Switch to **ADAM/AD LDS**. Check the configuration settings and click **OK**.
- 7. Follow the schema extension.
- 8. Log off and logon back to apply the permissions.
- 9. Run Autorun.exe from NetIQ Advanced Authentication Framework distributives folder.
- 10. Install the Authenticore Server.
- 11. To make Authenticore Server start only when AD LDS is loaded, run the following command:

sc config NAAFRS depend=

RpcSS/NetLogon/SamSS/RpcLocator/NAAFKeystorage/NAAFLogBroker/ADAM\_NAAF

- 12. Restart the server in order to finish the installation of the Authenticore Server.
- 13. Log on. Click **Start** button. Find and run the **Authenticore Tray Manager**.
- 14. Right-click the Authenticore Tray Manager tray icon. Select **Enterprise Key -> Generate new key**.
- 15. Click **Yes** to confirm the Enterprise Key generation.

- 16. Click **OK** in **Enterprise Key settings** window to apply cryptography settings.
- 17. Create a backup copy of the Enterprise Key.
- 18. Save securely the copy of the Enterprise Key.
- 19. Right-click the Authenticore Tray Manager tray icon. Select License management.
- 20. In the **License management** window, click **Add**. Browse for a license file. Apply the license.
- 21. Delegate rights to the **NetlQ Advanced Authentication Framework Admins** group in the following way: DSACLS \\<LDSServerAddress>:<LDSPortNumber>\<InstanceName> /G "<DomainName>\NetlQ Advanced Authentication Framework:GA" /I:T E.g., DSACLS \\localhost:50000\cn=NAAF /G "TestDomain\NetlQ Advanced Authentication Framework Admins:GA" /I:T
- 22. Ask your privileged administrator to apply the NetlQ policy (done in point 5) to all servers and workstations with NetlQ components installed.
- 23. Install applicable authentication providers.
- 24. Restart the Authenticore Server.

It is recommended to configure at least one additional Authenticore Server to provide a good level of fault tolerance, load balancing and increase performance. To decide how many Authenticore Servers you need please follow the Microsoft's recommendations regarding number of Domain Controllers.

On the server on which you will install an additional Authenticore Server please do the following:

- 1. Add a user account which will perform the deployment of Authenticore Servers to the group of local administrators.
- 2. Log off and logon back to apply the permissions.
- 3. Add the Active Directory Lightweight Directory Services role.
- 4. Create a replica of AD LDS instance:
  - 1. On the **Setup Options** page of the wizard, select **A replica of an existing instance**. Click **Next**.
  - 2. On the **Instance Name** page, input the instance name: **NAAF** and description: **AD LDS NAAF instance**. Click **Next**.
  - 3. On the **Ports** page, input the LDAP port number: **50000** and the SSL port number: **50001**. Click **Next**.
  - 4. On the **Joining a Configuration Set** page, click **Browse** and select the first server, then input the LDAP port: **50000**. Click **Next**.
  - On the Administrative Credentials for the Configuration Set page, select This account and enter Username and Password for NetlQ administrator. Click Next.

- On the Copying Application Directory Partitions page, select the CN=NAAF checkbox. Click Next.
- 7. On the **File Locations** page, view the installation directories. Do not change them. Click **Next**.
- 8. On the **Service Account Selection** page, the **Network Service** account value will be selected by default. Do not change it. Click **Next**.
- 9. On the AD LDS Administrators page, select This account, click Browse and specify NetlQ Advanced Authentication Framework Admins group. Click Next.
- 10. On the **Ready to Install** page, review your installation selections. Click **Next**.
- 11. Finish the Active Directory Lightweight Directory Services configuration.
- 5. Run Autorun.exe from NetIQ Advanced Authentication Framework distributives folder.
- 6. Install the Authenticore Server.
- 7. To make Authenticore Server start only when AD LDS is loaded, run the following command:

sc config NAAFRS depend=

RpcSS/NetLogon/SamSS/RpcLocator/NAAFKeystorage/NAAFLogBroker/ADAM\_NAAF

- 8. Restart the server in order to finish the installation of the Authenticore Server.
- 9. Log on. Click Start button. Find and run Authenticore Tray Manager.
- Right-click the Authenticore Tray Manager tray icon. Select Enterprise Key -> Restore key.
- 11. Apply an existing Enterprise Key from a first Authenticore Server.
- 12. Install applicable authentication providers.
- 13. Restart the Authenticore Server.

## Installing AD LDS With Domain Admins Privileges

Before Authenticore Server configuration, please ensure that you have Remote Server Administration Tools installed on the server. Otherwise you may have a problem with **Idifde.exe**.

The unique AD LDS should be configured in the following way:

- 1. Create Universal Security group named **NetlQ Advanced Authentication Framework Admins** in the **Users** container.
- 2. Log in to Member Server with NetlQ Admins or Domain Admins privileges.
- 3. Install NetIQ Group Policy Templates.
- 4. Install AD LDS server role (For more information, see: http://technet.microsoft.com/en-

#### us/library/cc754486(v=ws.10).aspx).

- 5. Create an AD LDS instance:
  - 1. On the **Setup Options** page of wizard, select **A unique instance**. Click **Next**.
  - 2. On the **Instance Name** page, input an instance name: **NAAF** and description: **AD LDS NAAF instance**. Click **Next**.
  - 3. On the **Ports** page, input LDAP port number: **50000** and SSL port number: **50001**. Click **Next**.
  - On the Application Directory Partition page, select Yes, create an application directory partition, and then input Partition name: CN=NAAF. Click Next.
  - 5. Do not perform any actions on the **File Locations** and **Service Account Selection** pages. Click **Next**.
  - On the AD LDS Administrator's page, select This account, click Browse and specify NetIQ Advanced Authentication Framework Admins group. Click Next.
  - 7. Do not perform any actions on the **Importing LDIF Files** and **Ready to Install** pages. Click **Next**.
  - 8. Finish the Active Directory Lightweight Directory Services configuration.

At the end of AD LSD instance creation, it may be required to specify the account and password of the user who is the member of the **NetIQ Advanced Authentication Framework Admins** group.

- 6. Open Group Policy Management Console.
- 7. Create a new group policy object (GPO) **NAAF** and link it to the entire domain if you have not done that yet.
- 8. Browse the following path: Computer Configuration -> Policies -> Administrative Templates -> NetIQ Advanced Authentication Framework -> Repository.
- Enable the Repository policy with the ADAM instance default value. Enable the ADAM Settings policy with the default settings: CN=NAAF, ADAM server port number: 50000. If you use Novell DSfW, the Enable Novell support policy should be also enabled.
- 10. Apply the policies on the Member Server.
- 11. Extend the schema for AD LDS.

 $\mathfrak{S}$  Schema extension should be performed on the server with the configured AD LDS instance.

- 12. Install Authenticore Server:
  - 1. Open Autorun.exe.

2. Select **Authenticore Server** and click **Install**. Use default settings for Authenticore Server installation. After the installation, restart your computer.

😢 Authenticore Servers can be installed only on Member Servers, not on Domain Controllers.

- 13. Verify whether Authenticore Server is added to the **Authenticore Servers** group.
- 14. Verify that Authenticore Server is added to the **NetlQ Advanced Authentication Framework ADAM Servers** group.
- 15. Verify that NetIQ administrator added to the **Authenticore Admins** group.
- 16. Log in to Member Server as user with LDS Admins privileges or Domain Admins privileges.
- 17. Generate the Enterprise Key and apply the license.
- 18. Save securely the copy of the Enterprise Key.
- 19. Install applicable authentication providers.
- 20. Restart the Authenticore Server.

It is recommended to configure additional AD LDS servers to provide good level of fault tolerance and increase performance. Check Microsoft's recommendations regarding AD LDS.

In case of additional Authenticore Servers, AD LDS should be configured in the following way:

- 1. Log in to the additional Member Server with NetlQ Admins or Domain Admins privileges (NetlQ administrator should be added to the **Local Admins** group).
- Install AD LDS server role (For more information, see: <u>http://technet.microsoft.com/enus/library/cc754486(v=ws.10).aspx</u>).
- 3. Configure replica for AD LDS instance:
  - 1. On the **Setup Options** page of the wizard, select **A replica of an existing instance**. Click **Next**.
  - 2. On the **Instance Name** page, input an instance name: **NAAF** and description: **AD LDS NAAF instance**. Click **Next**.
  - 3. On the **Ports** page, input LDAP port number: **50000** and SSL port number: **50001**. Click **Next**.
  - 4. On the **Joining a Configuration Set** page, click **Browse** and select the first server, then input LDAP port: **50000**. Click **Next**.
  - On the Administrative Credentials for the Configuration Set page, select This account and enter Username and Password for NetlQ administrator. Click Next.
  - On the Copying Application Directory Partitions page, select the CN=NAAF checkbox. Click Next.

- 7. Do not perform any actions on the **File Locations** and **Service Account Selection** pages. Click **Next**.
- 8. On the AD LDS Administrators page, select This account, click Browse and specify NetIQ Advanced Authentication Framework Admins group. Click Next.
- 9. On the **Ready to Install** page, review your installation selections. Click **Next**.
- 10. Finish the Active Directory Lightweight Directory Services configuration.
- 4. Log in to the additional Member Server with Domain Admins privileges.
- 5. Install an additional Authenticore Server:
  - 1. Log in to server with Domain Admins/Local Admins+ Authenticore Admins privileges.
  - 2. Open **Autorun.exe**.
  - 3. Select **Authenticore Server** and click **Install**. Use default settings for Authenticore Server installation.
- 6. Verify whether an additional Authenticore Server is added to the Authenticore Servers group.
- 7. Verify that the Member Server added to the **NetlQ Advanced** 
  - Authentication Framework ADAM Servers group. Verify whether the Trust this computer for delegation to any service option is selected at the Delegation tab in ADUC (for Kerberos only).
- 8. Use an existing Enterprise Key file to restore it through **Authenticore Tray Manager** manually.
- 9. Install applicable authentication providers.
- 10. Restart the Authenticore Server.

# NetIQ Password Filter Installation

😣 NetlQ Password Filter is an obligatory component for:

- OATH OTP Authentication Provider
- Smartphone Authentication Provider
- NPS Plugin
- NetIQ Access Manager Advanced Authentication Plugin
- NetIQ Cloud Access
- 1. Log on to first Domain Controller.
- 2. Open Autorun.exe.
- 3. Install NetlQ Password Filter.
- 4. Restart the server.
- 5. Repeat these actions for each required Domain Controller of a domain in which you are deploying NetIQ.

### NetIQ Administrator Workplace Configuration

- 1. Log on to server which you want to use as NetlQ administrator workplace. You also need to have Remote Server Administration Tools (RSAT) installed at the same servers.
- 2. Open Autorun.exe.
- 3. Install NetlQ Administrative Tools.
- 4. Install all necessary NetIQ authentication providers.
- 5. Delegate necessary permissions to NetlQ administrators by adding them to the **Authenticore Admins** group.
- Delegate necessary permissions to NetlQ security officers by adding them into the NetlQ Advanced Authentication Framework Admins group.
- Open NAAF GPO in Group Policy Management Editor and browse the following path: Computer Configuration -> Policies -> Administrative Templates -> NetlQ Advanced Authentication Framework.
- 8. Configure other policies when needed.

### NetIQ Web Enrollment Wizard

😌 NetIQ Web Enrollment Wizard is not related to obligatory components.

- 1. Open Autorun.exe from NetIQ Advanced Authentication Framework distribution kit.
- 2. Install NetIQ Web Enrollment Wizard.
- 3. Restart the server.
- 4. Repeat these actions for each required server.

## **NetIQ Web Service**

😵 NetlQ Web Service is not related to obligatory components.

- 1. Open Autorun.exe from NetIQ Advanced Authentication Framework distribution kit.
- 2. Install NetIQ Web Service.
- 3. Restart the server.
- 4. Repeat these actions for each required server.

NetIQ Access Manager Advanced Authentication Plugin

Boot permissions are required for the installation of NetlQ Access Manager Advanced Authentication Plugin.

- 1. Install NAMAAPluginSetup.jar to the */opt/novell* folder on NetIQ Access Manager.
- 2. After the installation is started and the *"Welcome to the installation of NetlQ Access Manager Advanced Authentication Plugin"* text is displayed, press 1 to continue.
- 3. After the "Consider it as a license..." text, press 1 to accept.
- 4. When you are suggested to select target path, enter *opt/novell*.
- 5. If the directory already exists and is not empty, press 1 to continue, if you confirm the installation and deleting all existing files.
- 6. Select the packs you want to install. Input 1 to select the required pack, 0 to deselect the pack.
- 7. After the pack selection is done, press 1 to continue.
- 8. NetIQ Access Manager Advanced Authentication Plugin was installed successfully on /opt/novell.
- 9. Required authentication methods should be configured in accordance with NAM AA Plugin Installation Guide.

# Troubleshooting

# The AD LDS (ADAM) Replica Problem

**Question:** NetIQ is working correctly, but we are having issues with AD LDS replica. The Event log on the Primary server is getting loaded with Warnings stating: "The attempt to establish a replication link for the following writable directory partition failed."

It is also getting another error: "The directory server has failed to create the AD LDS serviceConnectionPoint object in Active Directory Lightweight Directory Services. This operation will be retried."

#### Answer: Please check the following link.

The information from this topic indicates that the Instance Service is using a local user instead of a Domain user. That is not accurate. However, it is using Network Service as the user, which seemed like it should have been correct. This is the case on both the Primary and Replica server.

Please change this user to the <Domain>\Administrator and the error will go away.

If you then got other errors please add Generate Audit rights to that user and also add it to the Domain Administrators Group, and restart the service. Please do it on the all servers you are using.

# Index

|                                                                                                    | ~ |
|----------------------------------------------------------------------------------------------------|---|
| Account 14, 17<br>Active Directory 6-8, 10, 12, 17, 22<br>Administrator 9, 17, 20, 22<br>ADUC 19<br>Application 7, 14, 17<br>Authentication 1, 3-4, 6-7, 9, 12, 16, 20-21<br>Authenticator 3<br>Authenticore server 8<br>Authenticore Tray Manager 10, 14, 19 |   |
| Console 9, 17<br>Create 12, 16                                                                                                    | С |
| Domain 6-10, 12-13, 16, 20, 22                                                                                                    | D |
| Edit 13<br>Enterprise Key 11, 14, 18                                                                                                    | E |
| File 14, 17                                                                                                    | F |
| Generate 10, 18, 22                                                                                                    | L |
| License 15<br>List 10<br>Local 11, 18<br>Logon 3                                                                                                    | N |
| Network 14                                                                                                    | N |

Α

OATH 20

Password 4, 9, 12, 18, 20 Policy 5, 9, 12-13, 16, 20 Properties 13

Remote 20 Reset 13 Restore 16

Security 12 Server 4, 6-7, 9-10, 12, 16 Settings 13, 17 System 4, 7

Username 15, 18

W

U

0

Ρ

R

S

Windows 7